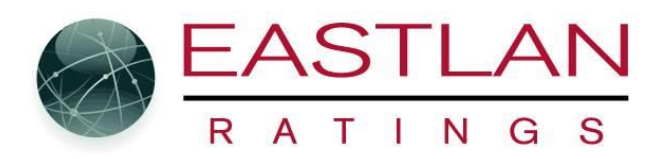

## **Saving and Opening Schedules**

TO SAVE A SCHEDULE: Click the Save Icon..... PRO NOTE: Be sure you targeted the schedule before saving

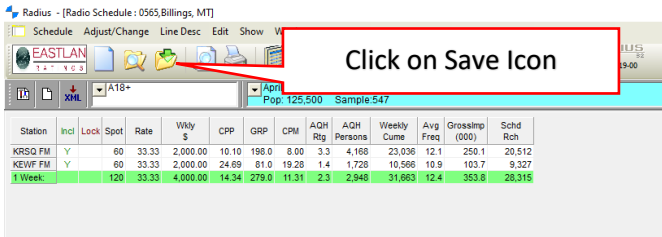

A popup window comes up. First time you save a new schedule you will only see NEW ORDER. If resaving an order, you will get the following three choices:

**"New Order#"** Create schedule as a new Order

**"Same Order# + New Rev #"** Keep original order but create a new version

**"Same Order# + Same Rev#"** This is the save over all button. It keeps the same order and/or revision number but puts the revised schedule over the old ones (both original and revisions). If you are not creating a revision or a new order, you just want to copy over what you were working on, then also just click this button.

Click the one you want and then on OK. Your schedule is saved.

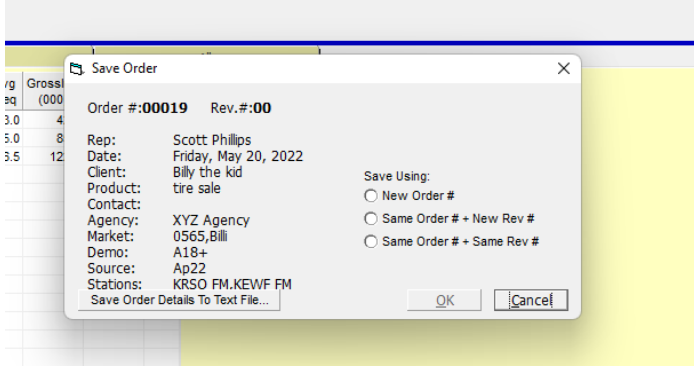

Continue to find out how to open a saved schedule….

## **To open a saved file.**

In Scheduler click on the OPEN icon.

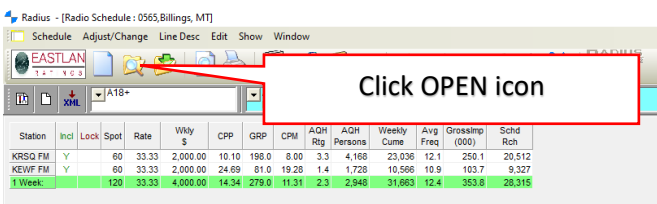

Then the following Screen will appear. NOTE: sometime this popup screen will not appear and that is because if is hidden on your desktop task bar under the Radius Icon. If that is the case, you will need to click on it down there so it will open.

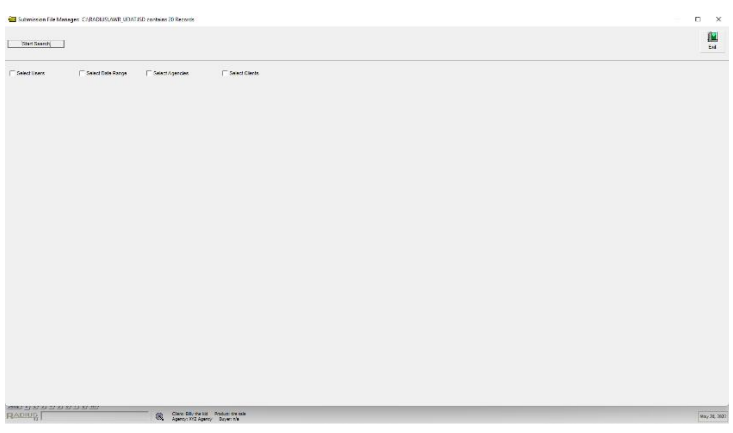

Select how you want to search. In this example I am searching based on Client names. When I clicked the Client box the drop down window appears with all the clients listed. Scroll down to the one you want, highlight it then click Search......

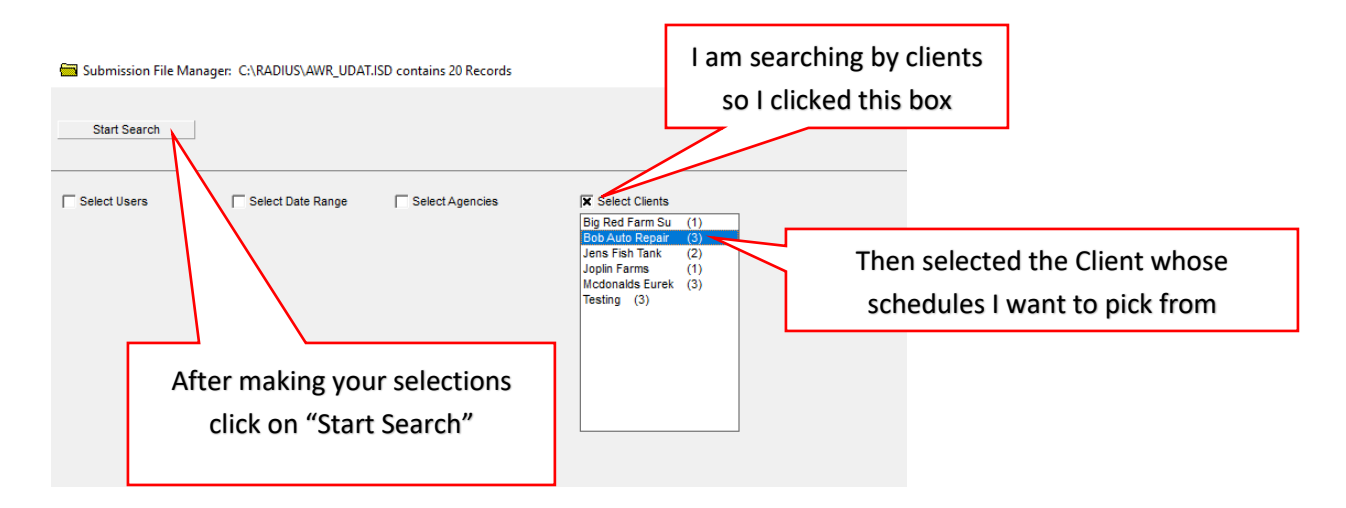

All the schedules you saved for that client will appear. Find the one you want and then double click to open it up in Scheduler.

Submission File Manager: C:\RADIUS\AWR\_UDAT.ISD contains 20 Records

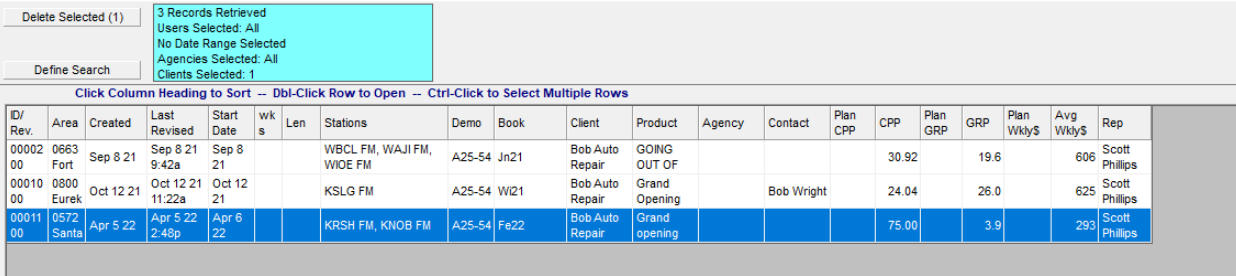